# **Using Student Planning Student Version**

To access the Student Planning system, go to the Cedarville University homepage and login to CedarInfo using our CedarNet username and password.

At the Student Transactions menu, click on "Student Planning" to get to the following screen; Sign in again using your CedarInfo username (lowercase) and password (case sensitive) .

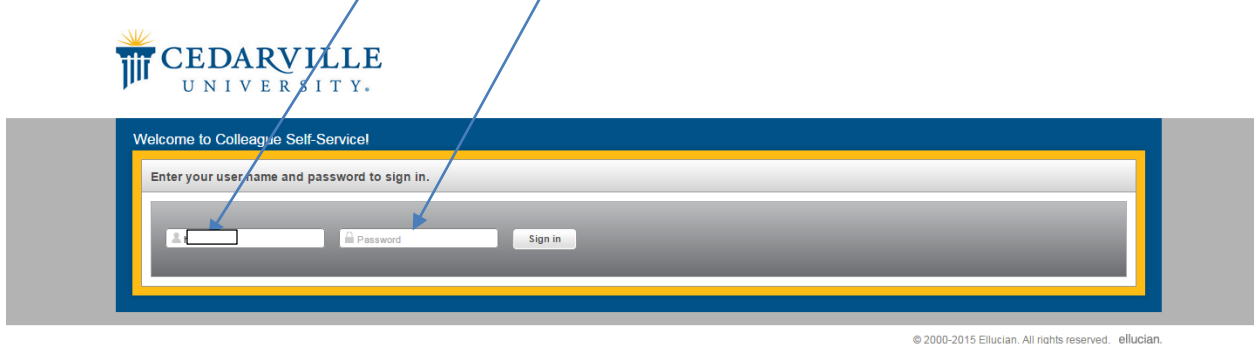

When you have logged in, the following screen will appear. Click on "**Student Planning**."

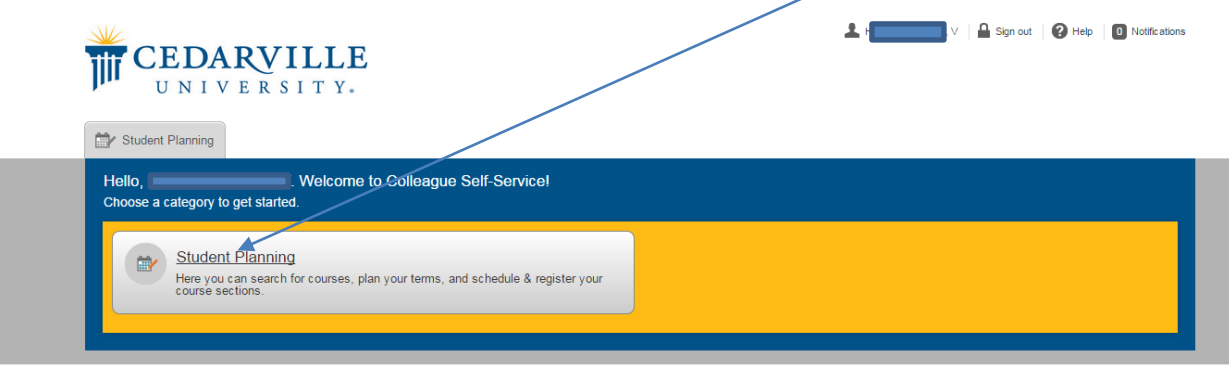

@ 2000-2015 Ellucian. All rights reserved. ellucian.

When the system has finished loading your file, you should see the following screen:

*The program defaults to your current term and course calendar*. You may access each of the supplemental screens from the tab bar at the top of the page.

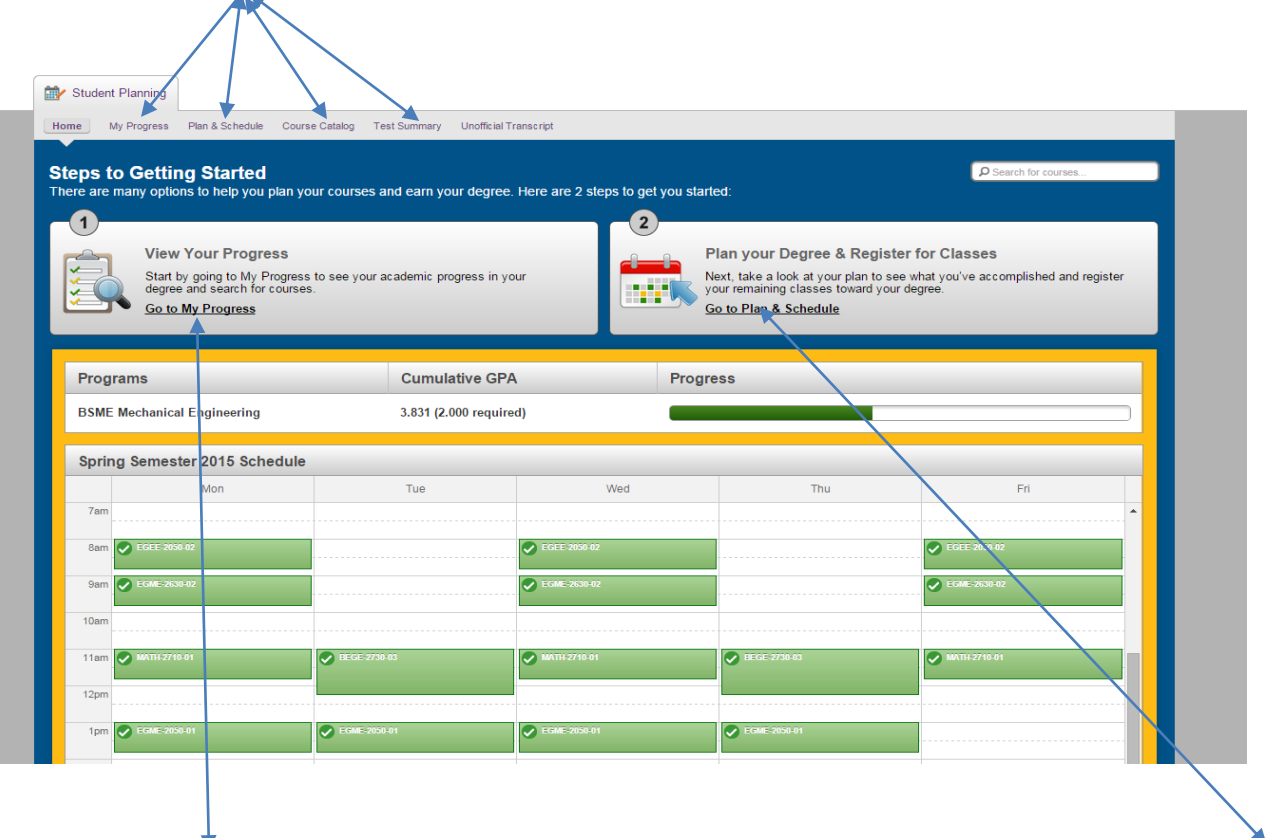

Click on "**Go to My Progress**" to view your progress toward completing your degree program. Use the "**Go to Plan & Schedule**" link to access your timeline and course plan.

When you click on "Go to My Progress," the following screen will appear:

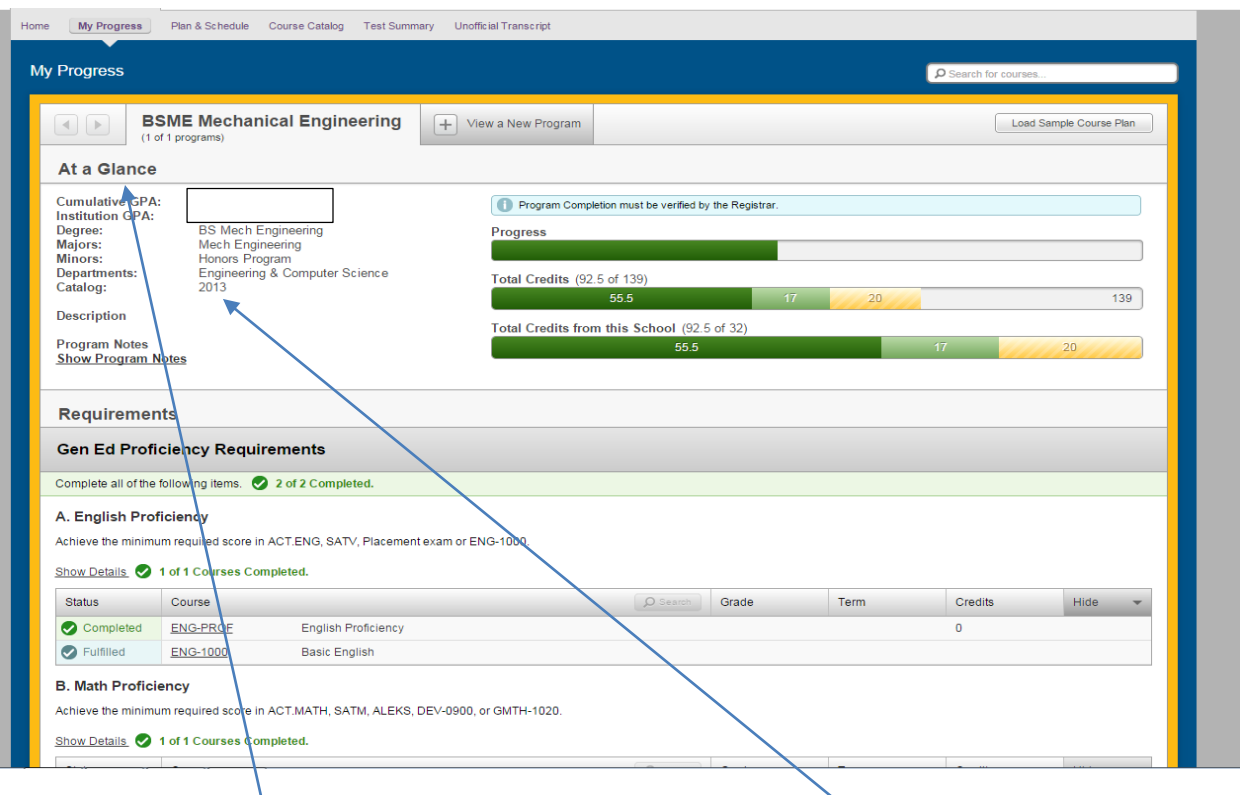

Please notice the "At a Glance" Summary of your academic information that is listed at the top of the screen and verify that it is correct.

The academic requirements that are listed on your progress report are based on the C**atalog Year** that is listed for you in the administrative computer system. Contact the office of the registrar to request assistance for updating any of this information.

Below your summary information, you will be able to view a listing of the general education and major requirements for the degree program that you are pursuing.

All courses that you have taken, are presently taking, or have planned for a future term will show on your progress report.

This includes credit earned by examination (grade of "CE") or by transfer (grade of "K").

If you think a course has been taken or a requirement has been satisfied that is not indicated on your progress report, you must contact the office of the registrar.

Notice the color coding:

- Dark green indicates that the course or requirement is completed.
- Lighter green indicates the course is in progress.
- Yellow indicates the course is planned.
- Red indicates the course has not yet been started or the requirement has not yet been completed

# **You may add a course to your timeline from the progress tab.**

To do so, click on the course number for the "Not Started" course you want to add to your plan.

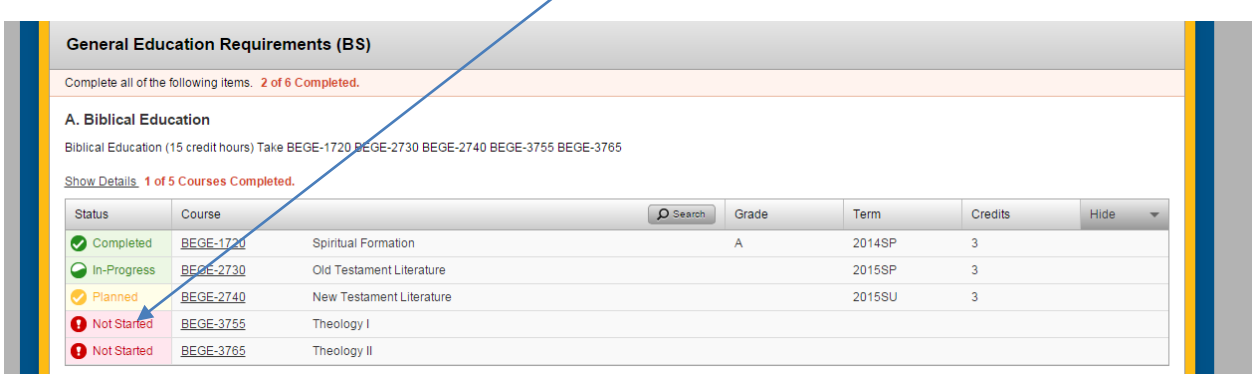

Information from the course catalog will appear on your screen. Click on "**Add Course to Plan**."

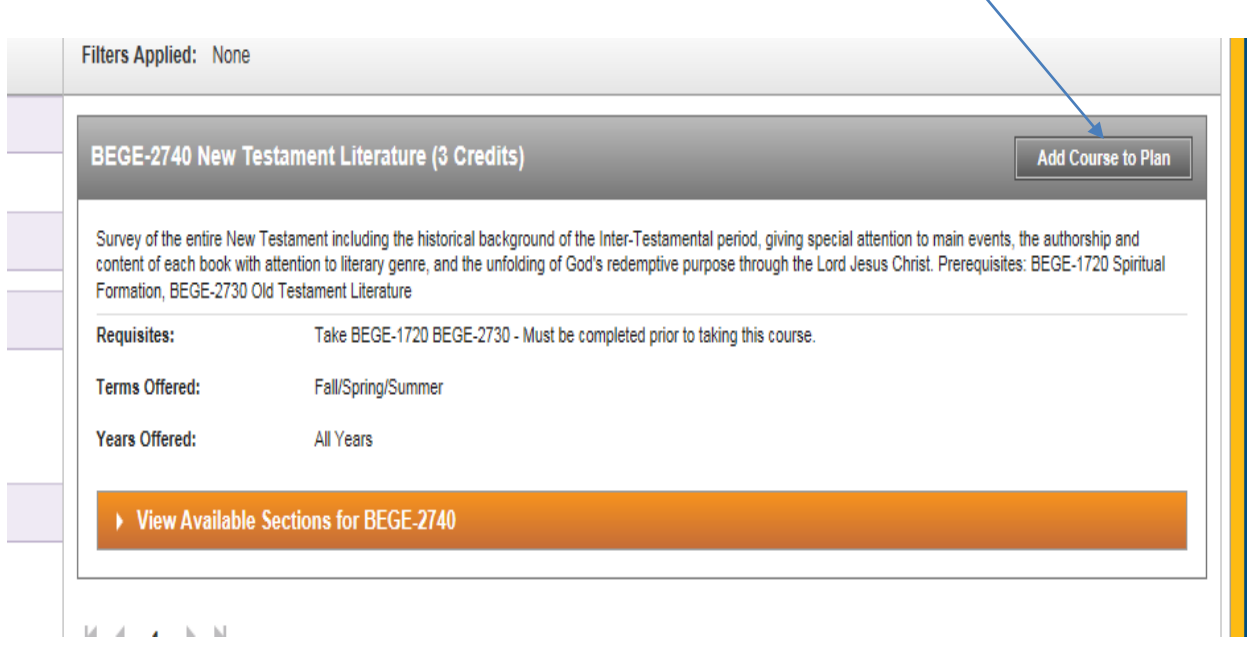

Additional **Course Details** and **cautions** regarding the selected course will appear on your screen. Pay particular attention to any cautions that are provided.

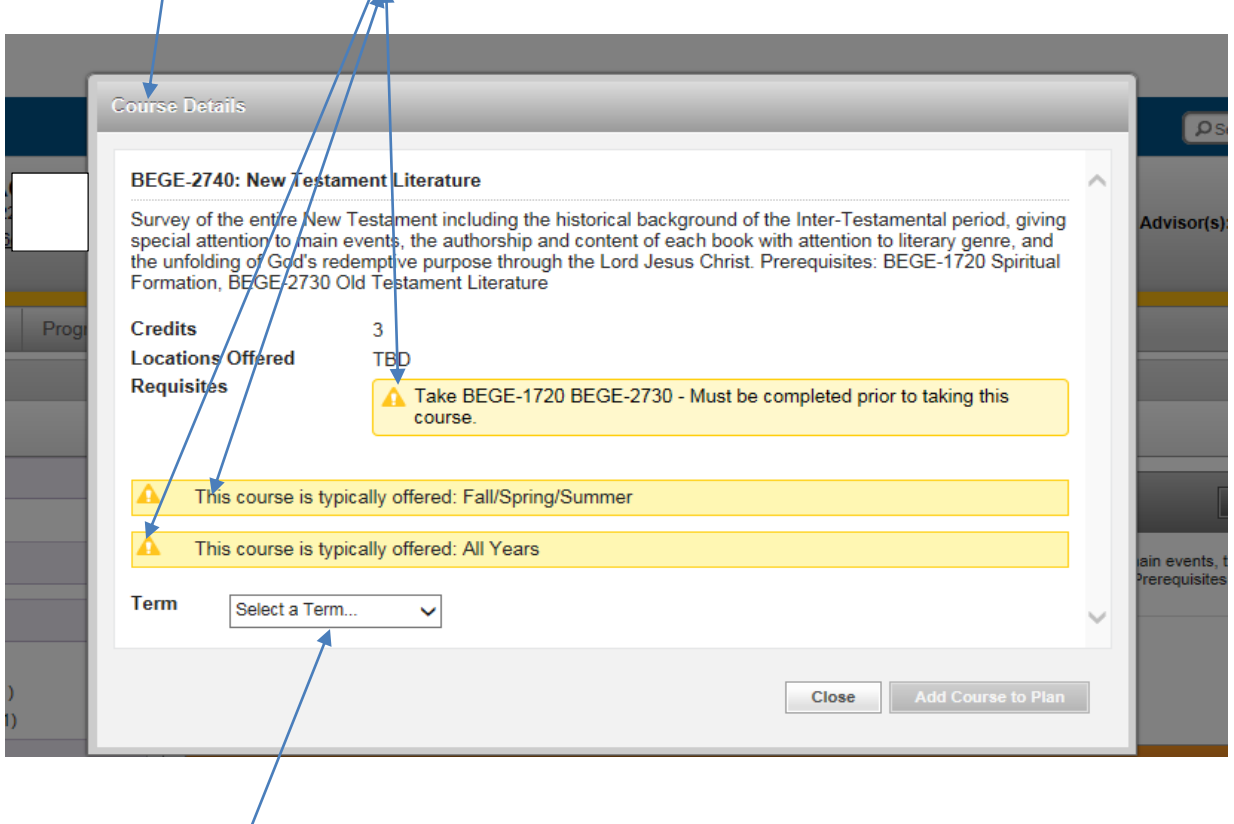

Click on the "**Term" dropdown box** and select the desired term from the list provided, and then click on "**Add Course to Plan.**"

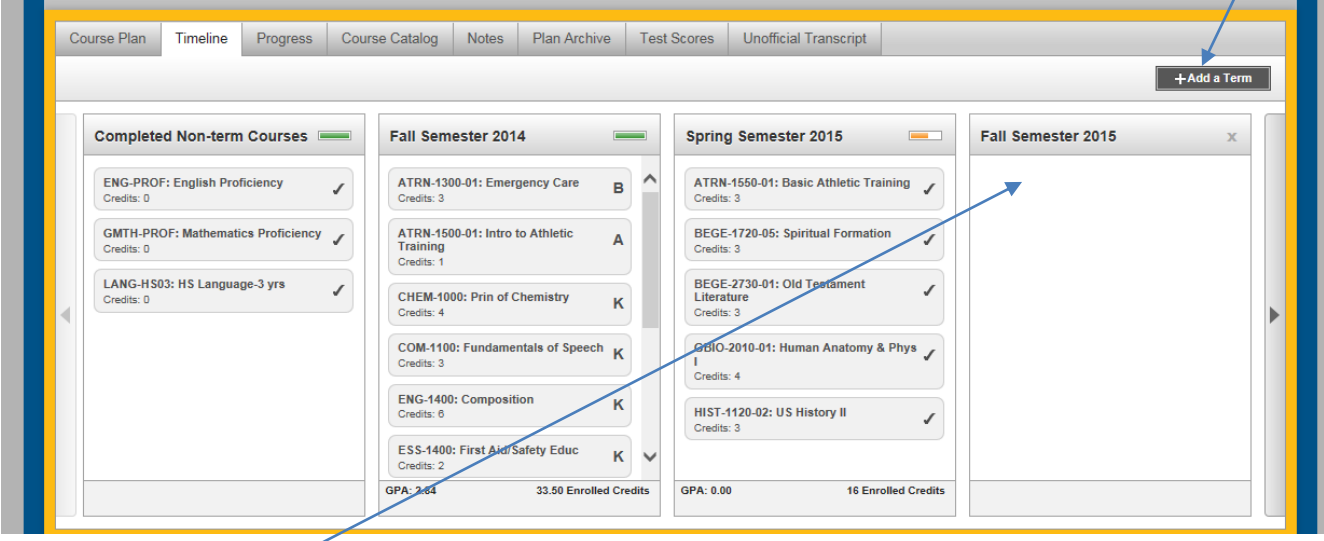

The selected course will then appear on your timeline in the selected term.

**You may also add a course to your timeline from the Course Catalog tab.**

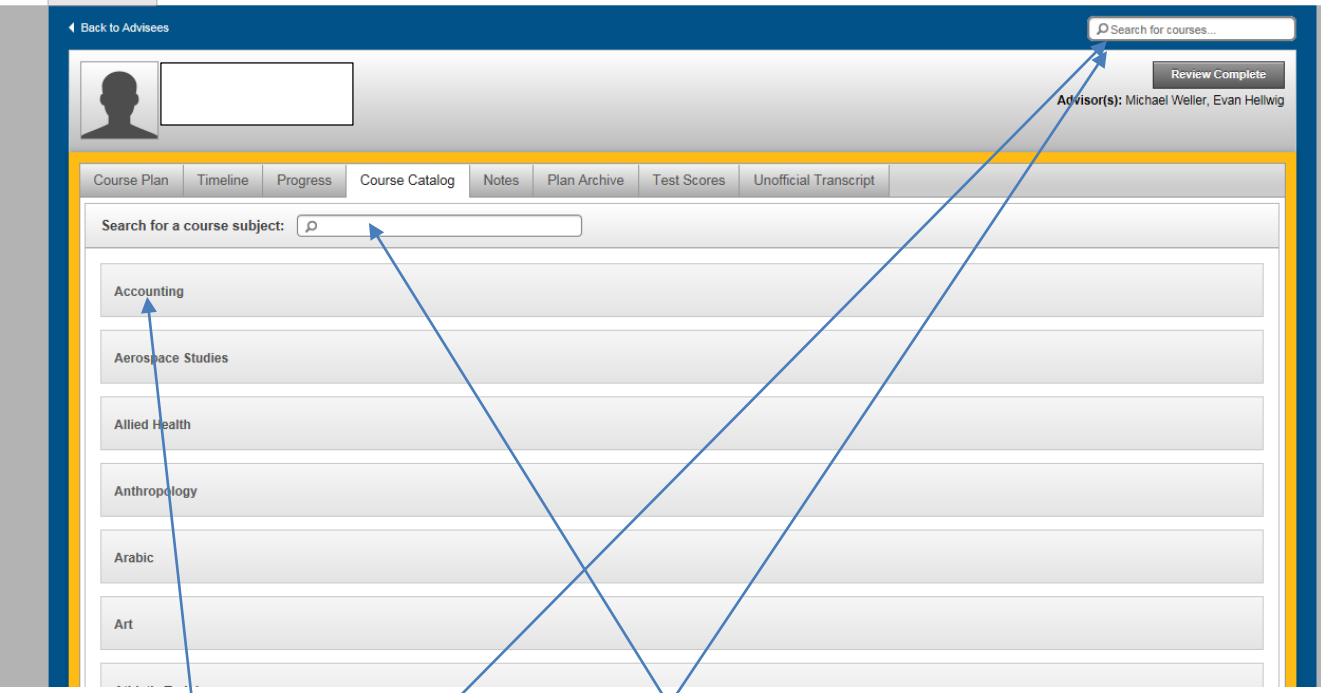

Click on the subject grouping from the list provided or type a selected subject in the "Search for a course subject" box to obtain a list of all courses with a desired subject.

You may also **search by course number** or by words in the course title by typing in the "Search for Courses" box at the top right side of the screen.

### **After choosing a course from the catalog, follow the same steps provided in the preceding section to assign the course to the desired term in your timeline.**

You may create or modify your timeline at any time. You do not have to wait until registration opens each term to complete this process.

It is important to note that when you add courses to your timeline for one or more future terms, you are only developing a plan for when you expect to take those courses. You are not activating a course schedule or registering for specific course sections in those terms.

### *If you have questions or experience difficulty when using Student Planning, please contact your advisor, stop into the office of the registrar (SSC-132), e-mai[l registrar@cedarville.edu,](mailto:registrar@cedarville.edu) or call the office at 937-766-7710.*

This concludes the introduction to "Using Student Planning." Instructions for using Student Planning to select course sections and activate a registration are provided in our guide, entitled, "Registering with Student Planning."

# **Registering with Student Planning**

**When the semester course schedule for the upcoming term is activated to the Cedarville University website a couple of weeks before registration opens, you can use Student Planning to select course sections for courses that are listed on your timeline for the upcoming term(s).** 

To access the Student Planning system, go to the Cedarville University homepage and login to CedarInfo (cedarville.edu/cedarinfo) using your CedarNet username and password.

At the Student Transactions menu, click on "Student Planning" to get to the following screen; Sign in again using your CedarInfo username (lowercase) and password (case sensitive).

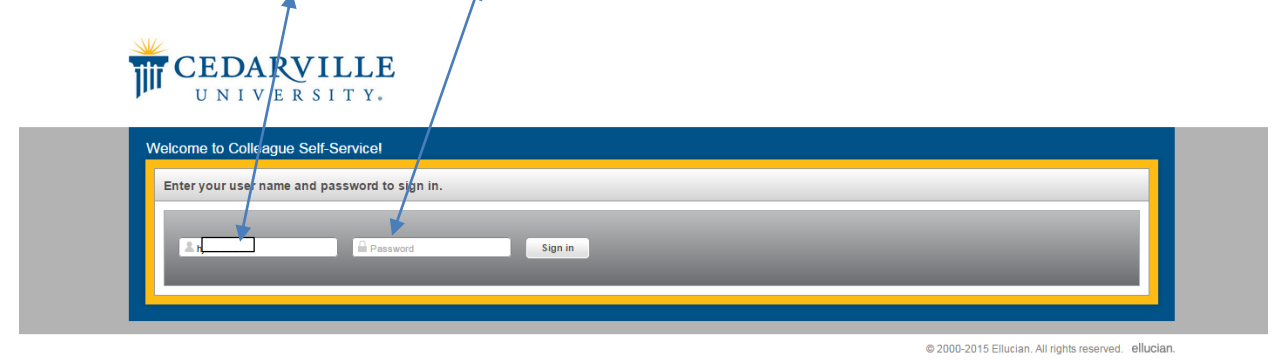

When you have logged in, the following screen will appear. Click on "**Student Planning**."

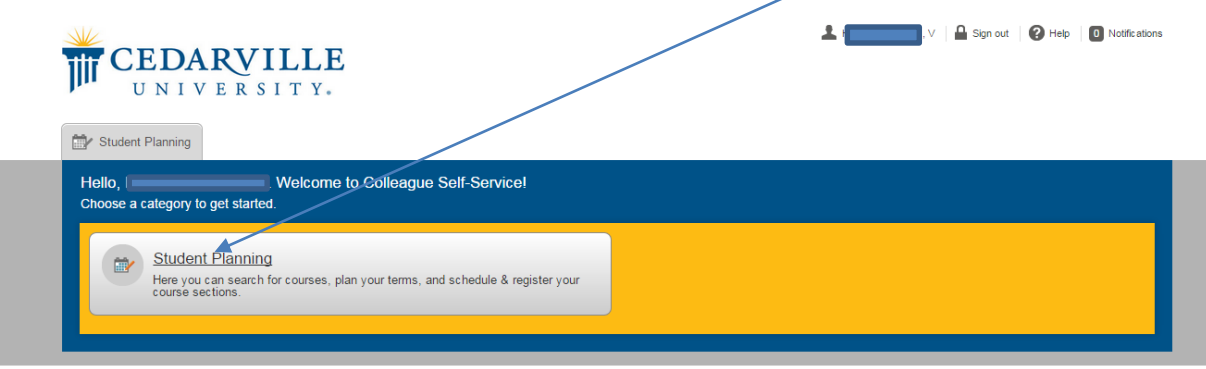

@ 2000-2015 Ellucian. All rights reserved. ellucian

When the system has finished loading your current plan, you should see the following screen:

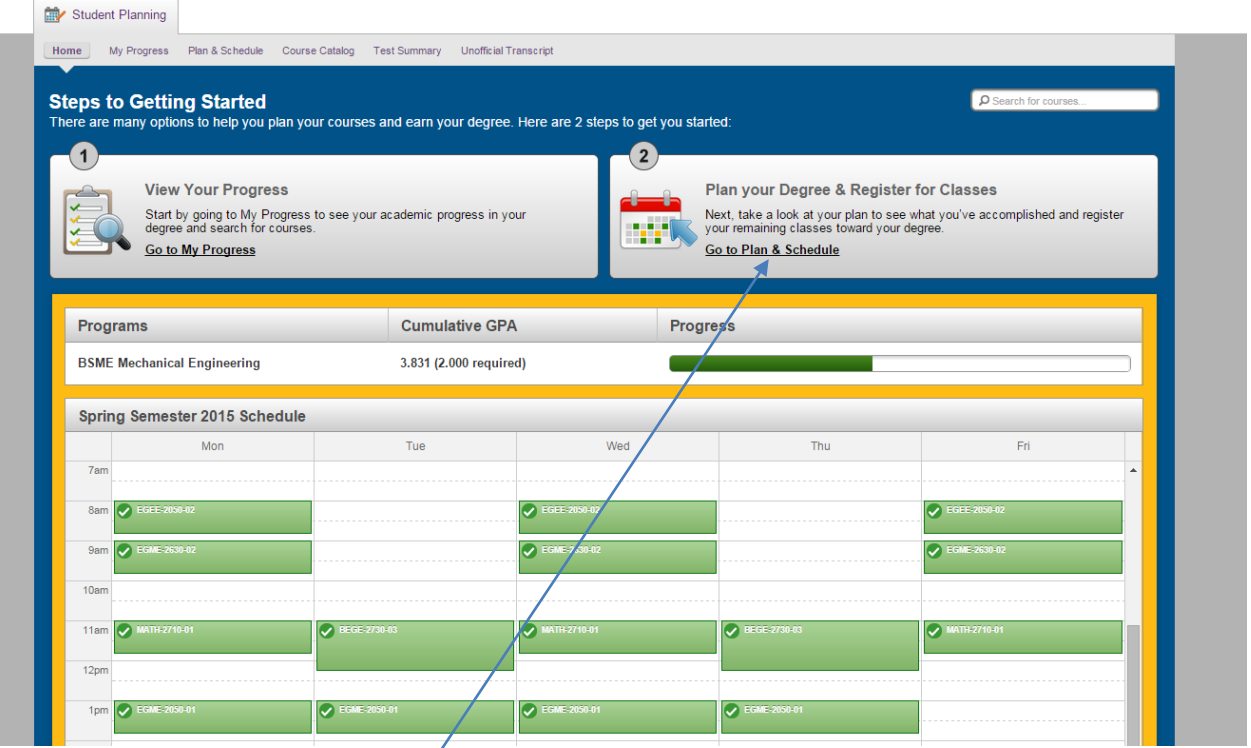

As referenced in the introductory video, click on "**Go to My Progress**" to view your progress toward completing your degree program, or use the "**Go to Plan & Schedule**" link to access your timeline and course plan.

Click on the **Go to Plan & Schedule** link to access the courses that you have planned in your **timeline**; scroll to the upcoming term using the navigation arrows, as needed.

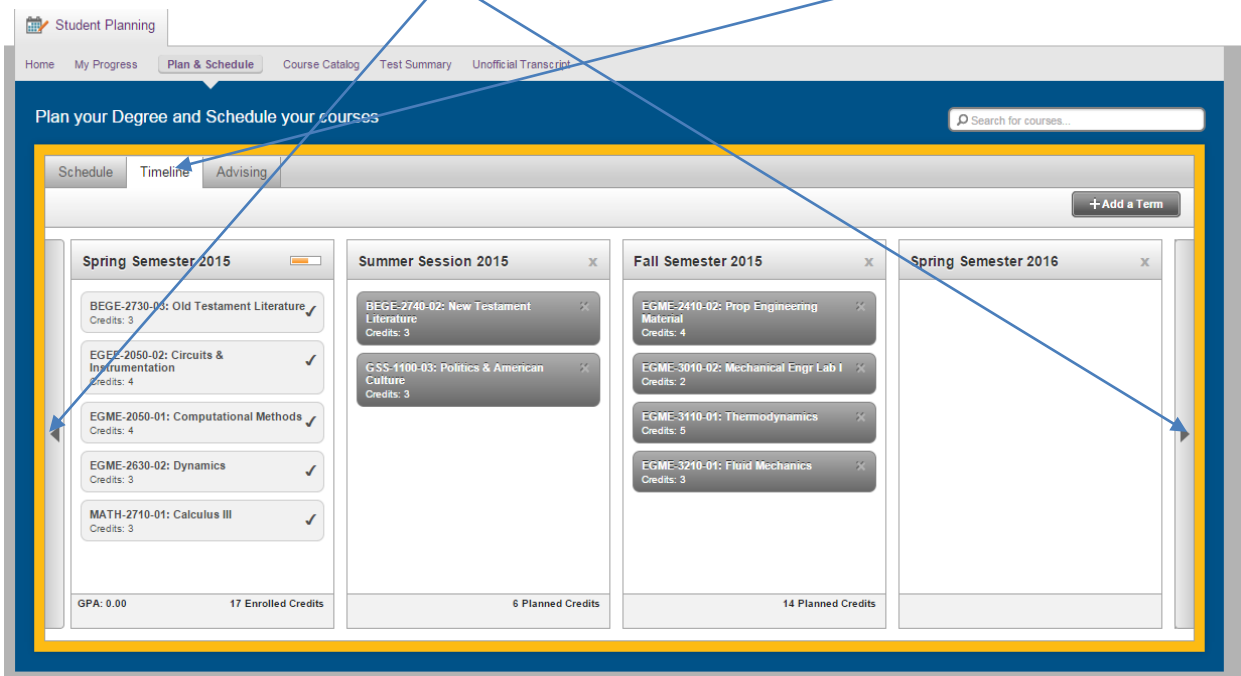

#### Go to the "**Plan & Schedule**" tab Student Planning Home My Progress Plan & Schedule Course Catalog Test Summary Unofficial Transcript Plan your Degree and Schedule your courses D Search for cou Schedule Timeline Advising Spring Semester 2015 + Filter Sections | Print | m Save to iCal Planned: 0 Credits Enrolled: 17 Credits Waitlisted: 0 Credits Mon Tue Wed Thu Fri **BEGE-2730-03: Old Test** Ø **betatain**  $10a$  $11a$ EGEE-2050-02: (  $12<sub>DP</sub>$ distered  $1<sub>D</sub>$ 4pr ew other sections 5pm GME-2050-01: C 6pm **O**Re

Select a course from the list and click on "**View…sections**." This will enable you to see a list of all sections of that class being offered for that term, along with their respective times and instructor names. It will also indicate when a section is filled or has a waitlist.

As you view the list, the program also indicates where each section would appear on your calendar. This enables you to easily see where course conflicts occur.

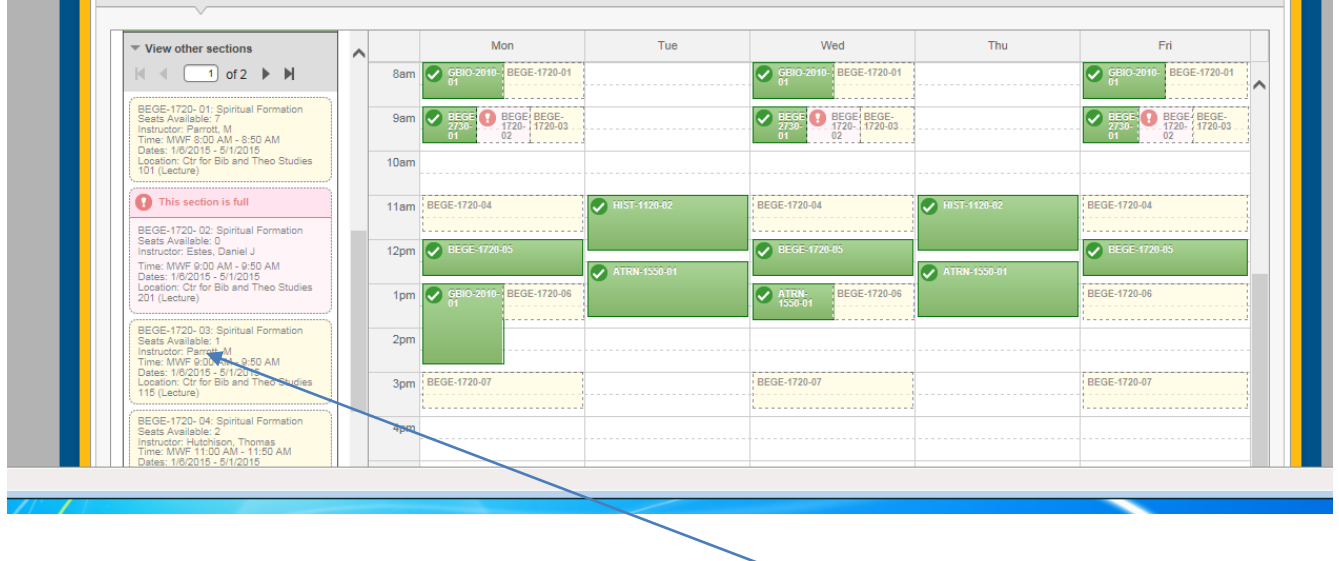

When you have decided on the section that you want, click on that section in your list.

The "**Course Details**" screen will now appear. To add this course section to your timeline, click on "**Add**  Section to Schedule" button at the bottom of the screen.

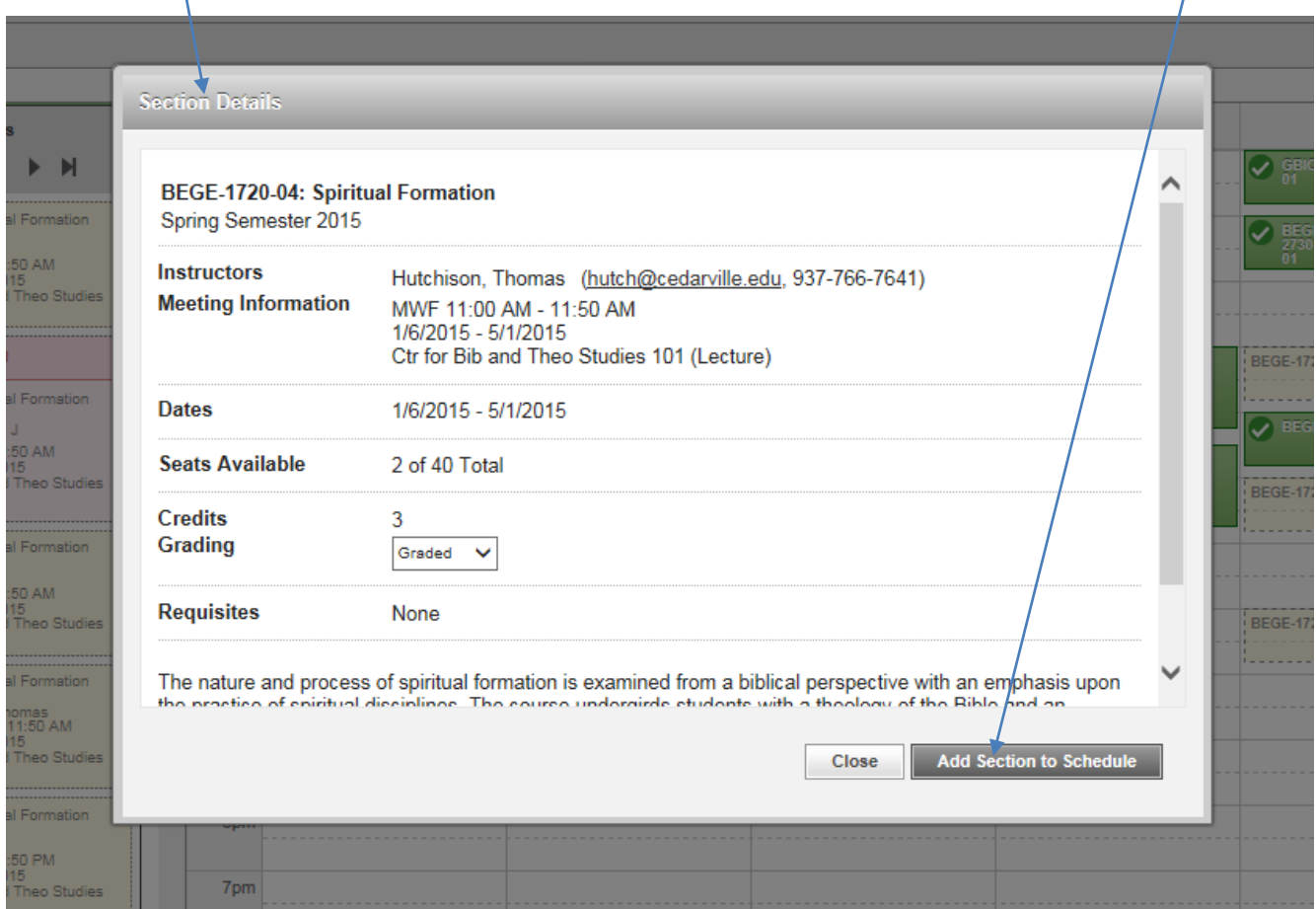

### **Repeat this process for the remaining courses listed on your timeline to build the schedule that you desire for the term.**

As you continue to select the sections for which you desire to register, pay particular notice to any courses that overlap on your calendar.

The Student Planning program will allow you to place conflicting courses on your timeline. However, when you attempt to process your registration, it will not allow you to activate a schedule which includes a course conflict.

Even though you have now selected the list of course sections that you wish to take in the upcoming term, you are not yet registered for those sections. The additional steps for activating your registration are provided in the following section.

# **Activating Your Registration from Student Planning**

Approximately 1-2 weeks prior to the beginning of the early registration period for the upcoming term, the office of the registrar will send an e-mail to notify faculty and students when registration preparations have been completed.

Upon receipt of this e-mail, you may login to CedarInfo and click on "Class registration date and time," located on the Student (Academic) Transactions menu. This provides the time that you will be able to activate your registration for the designated terms.

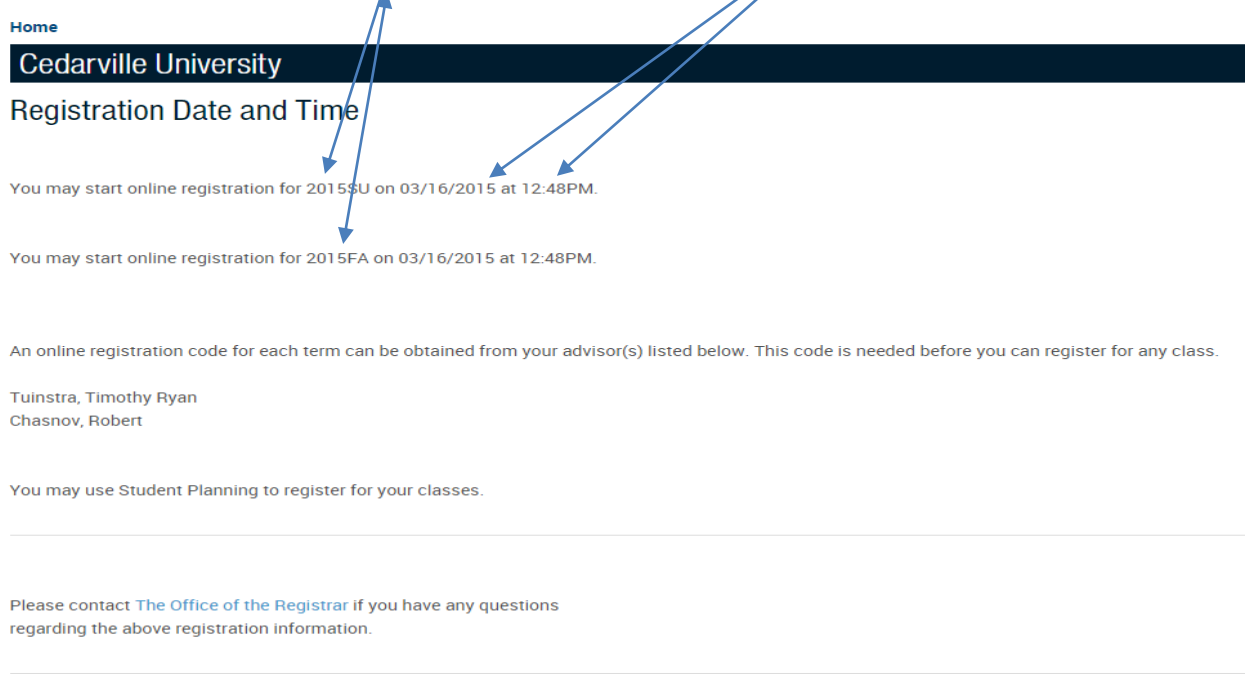

This screen also indicates any restrictions (or holds), such as a past due financial obligation, which will prevent you from activating your registration.

#### **Note: You must reconcile all restrictions and** *you must complete the Financial Agreement process before you will be permitted to register.*

You do not need a registration code to register in Student Planning. However, your advisor does have to complete a process to approve you to register.

After your advisor has approved you to register, and your assigned registration day and time has arrived, you will follow the steps to login to the Student Planning program, as provided previously. Note that you may complete this process at a desktop computer or from a mobile device.

When you have arrived to the **Plan & Schedule** tab, find and click the "**Register Now**" button in the upper, right section of the screen.

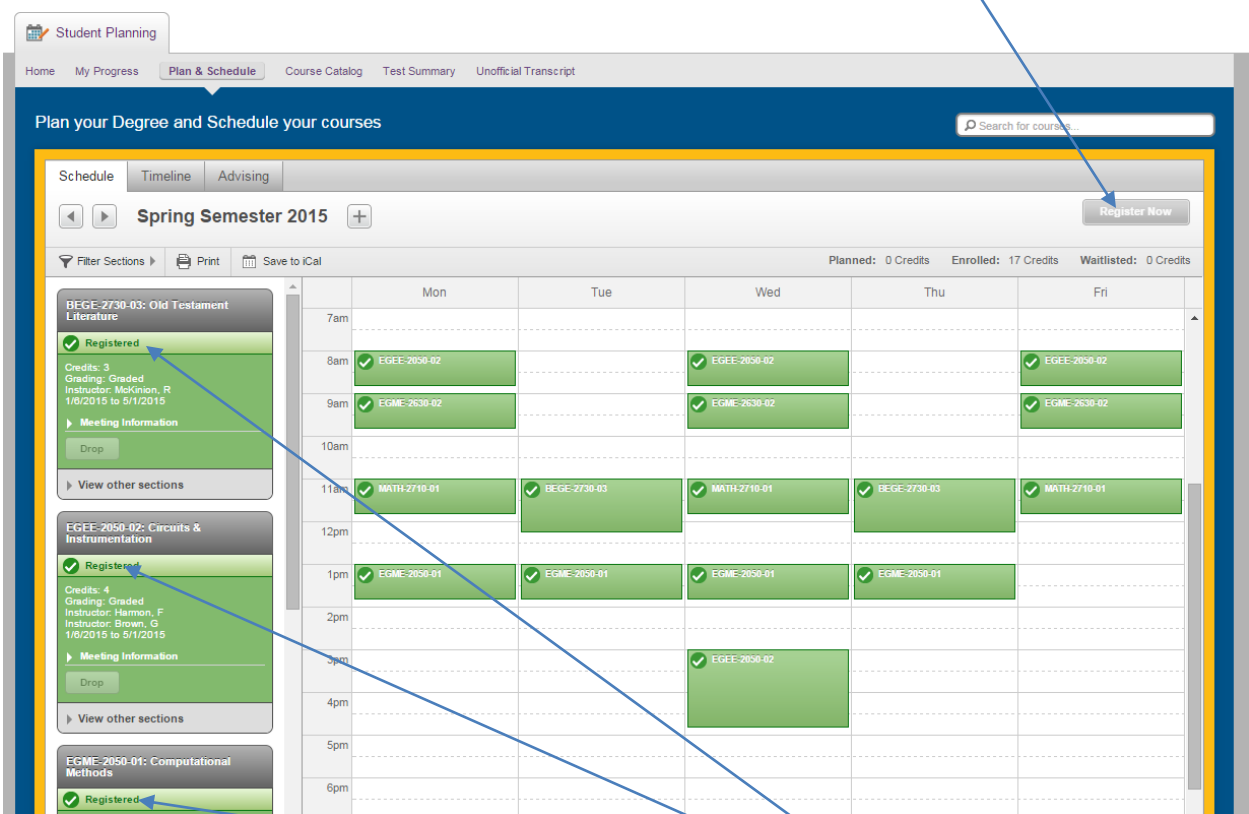

Your registration for all requested sections that are open and have no waitlist will be activated as of that time.

View the status of each requested section to ensure that it is now marked "Registered."

If any sections that you requested were filled or conflicted with another section when you attempted to register, you will need to repeat the steps provided previously to view and select alternative sections or courses.

When your registration is active, all of the courses for which you have registered will now appear as "**planned**" (yellow font) on your progress tab.

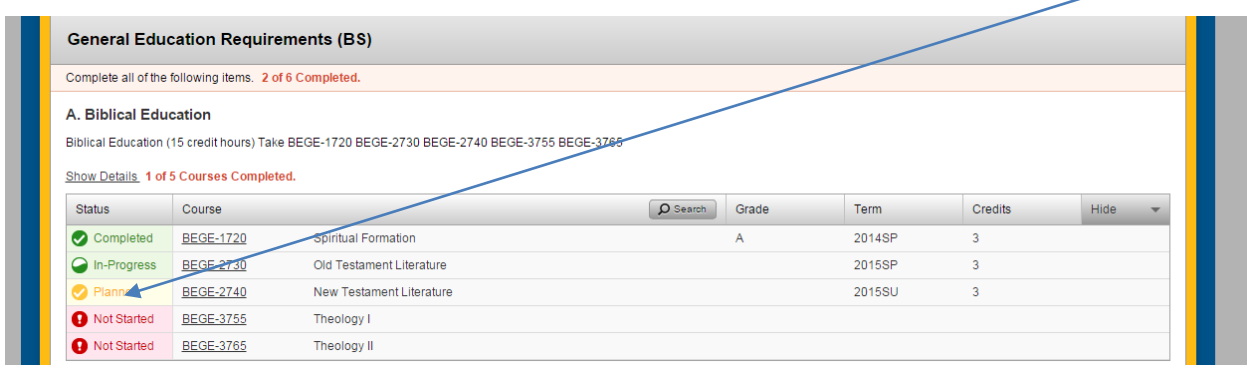

**Congratulations! You have successfully registered for next semester using Student Planning!**